# **كيفية تشغيل Ecast لجهاز ECHOLINK IBERO 1**

مالحضة مهمة : يجب أن يكون الهاتف و جهاز اإلستقبال متصالن بنفس الشبكة .

> 1) إضغط على الزر **'MENU '**الخاص بريموت كنترول لدخول إلى الواجهة الرئيسية

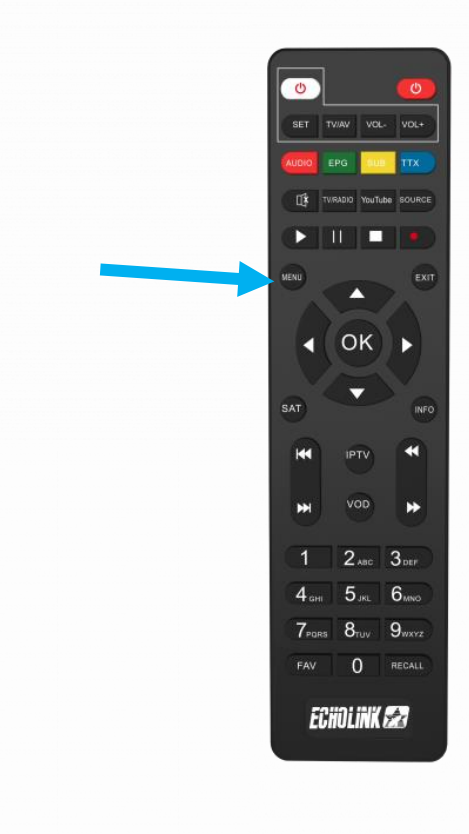

### **2)** أدخل إلىتطبيق**'Ecast '**

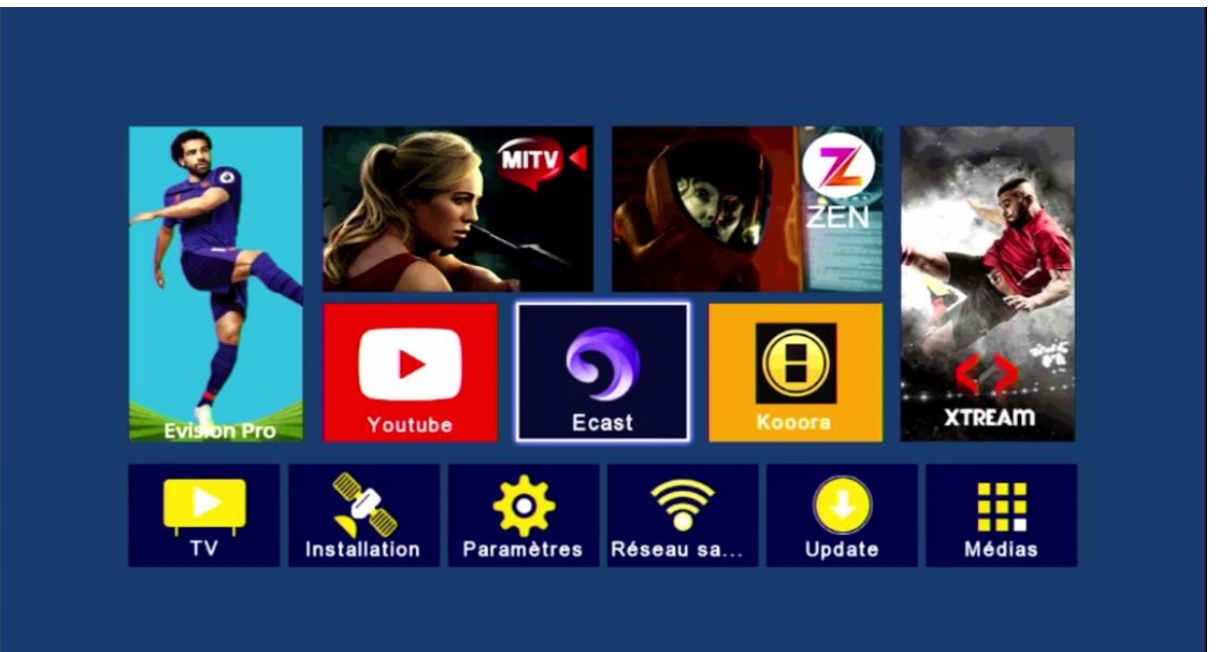

#### **3)** إدهب إلى هاتفك تم قم بتحميل تطبيق Ecast و دلك بعمل Scan لهدا الرمز Code Qr

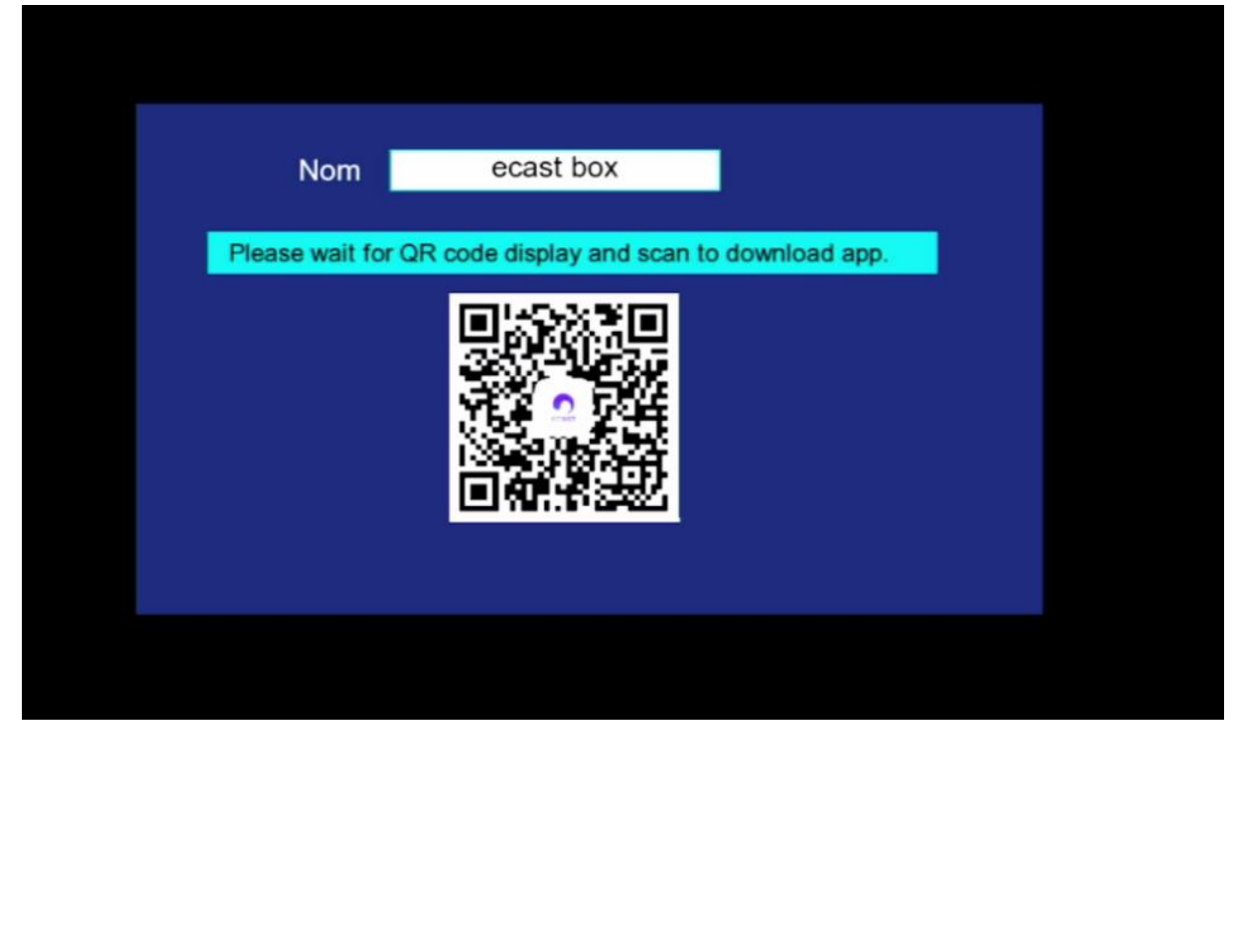

#### **4)** بعد تحميل التطبيق ، قم بتتبيثه

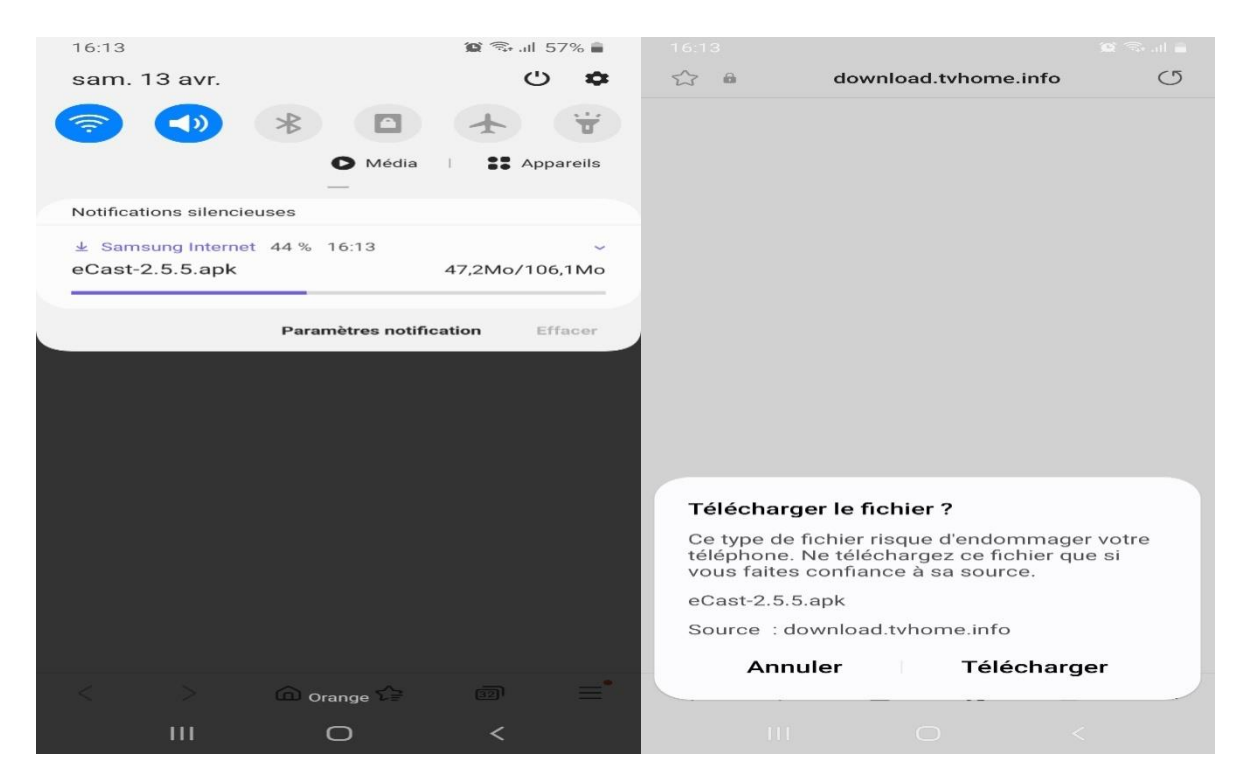

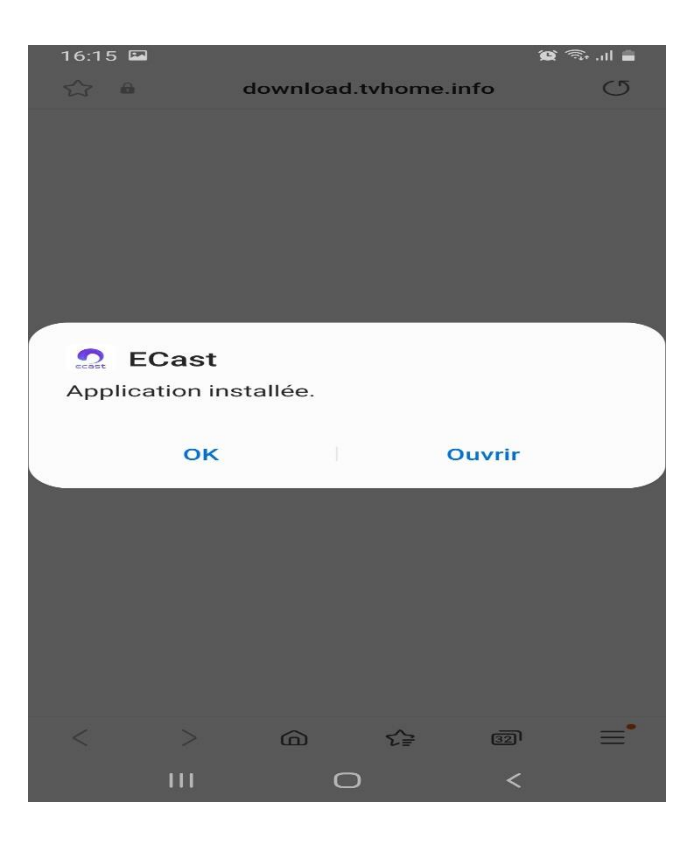

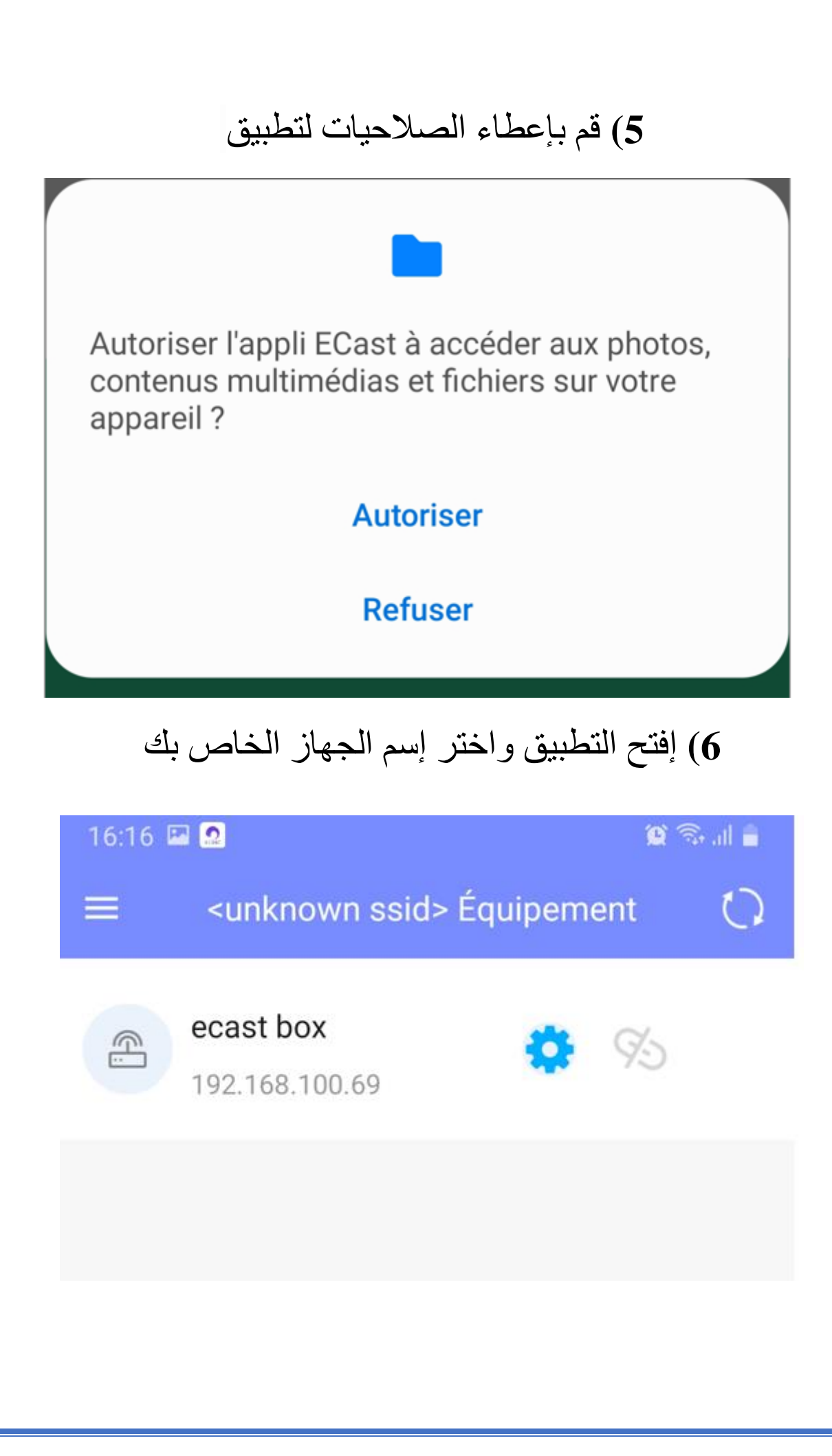

 **7)** اآلن الجهاز في وضع إستعداد , من هنا و بالضبط من خانة الملفات ) انظر الصورة أسفله ( يمكنك عرض أي صورة أو فيديو أو تريدهم من الهاتف لجهاز اإلستقبال

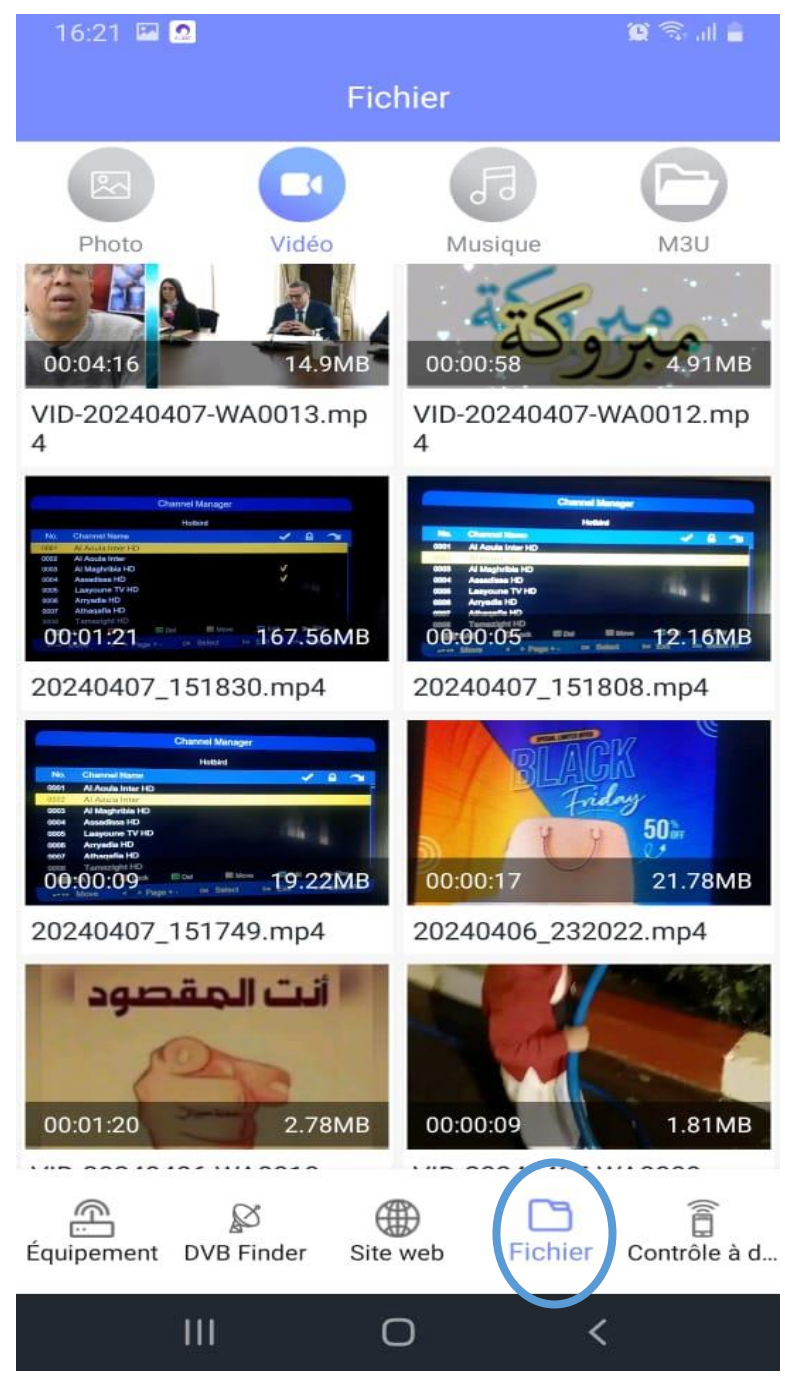

**8)** أيضا من خانة المواقع ) انظر الصورة أسفله ( ، يمكنك مشاركة أي محتوى تريده مع جهازك

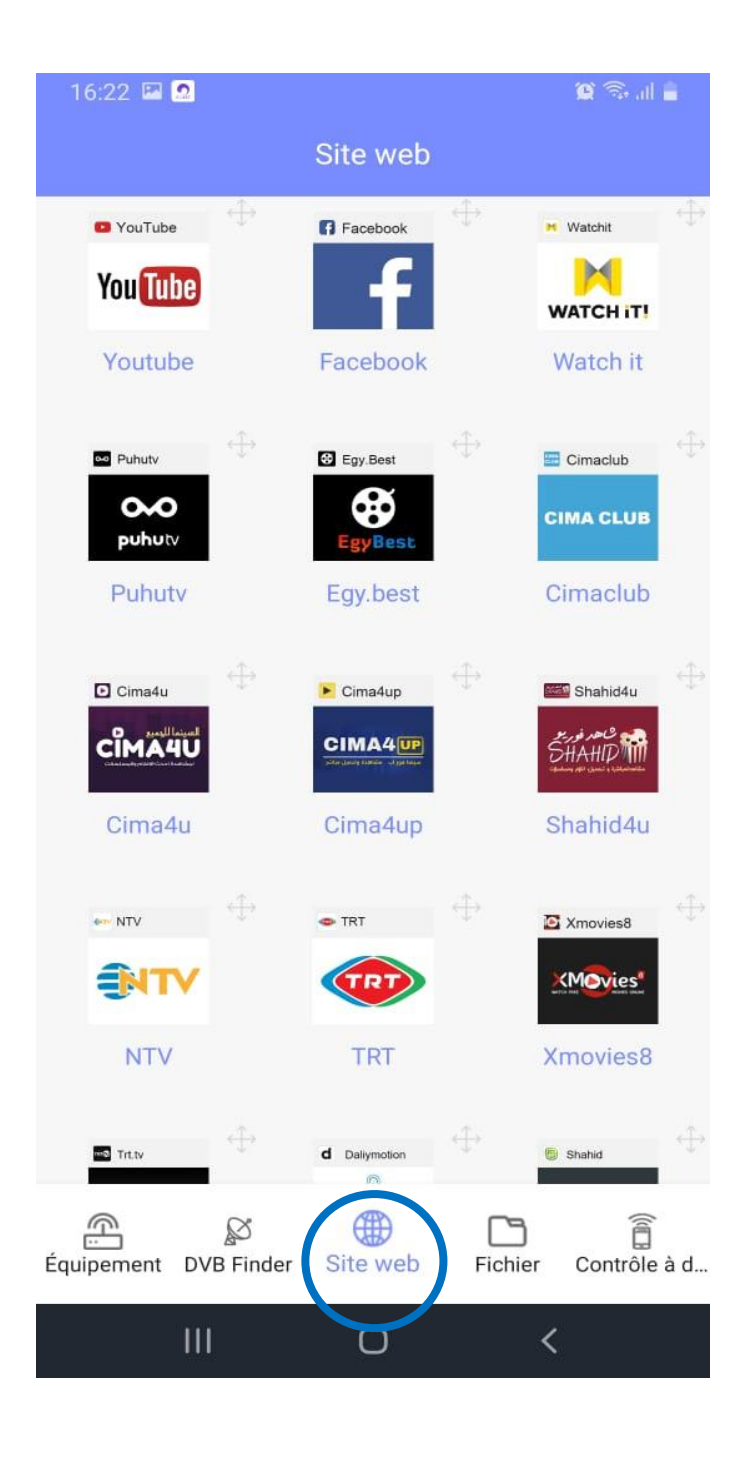

# باإلضافة أنه يمكنك جعل هاتفك كريموت كونترول لتحكم في جهازك و هدا شيء جميل .

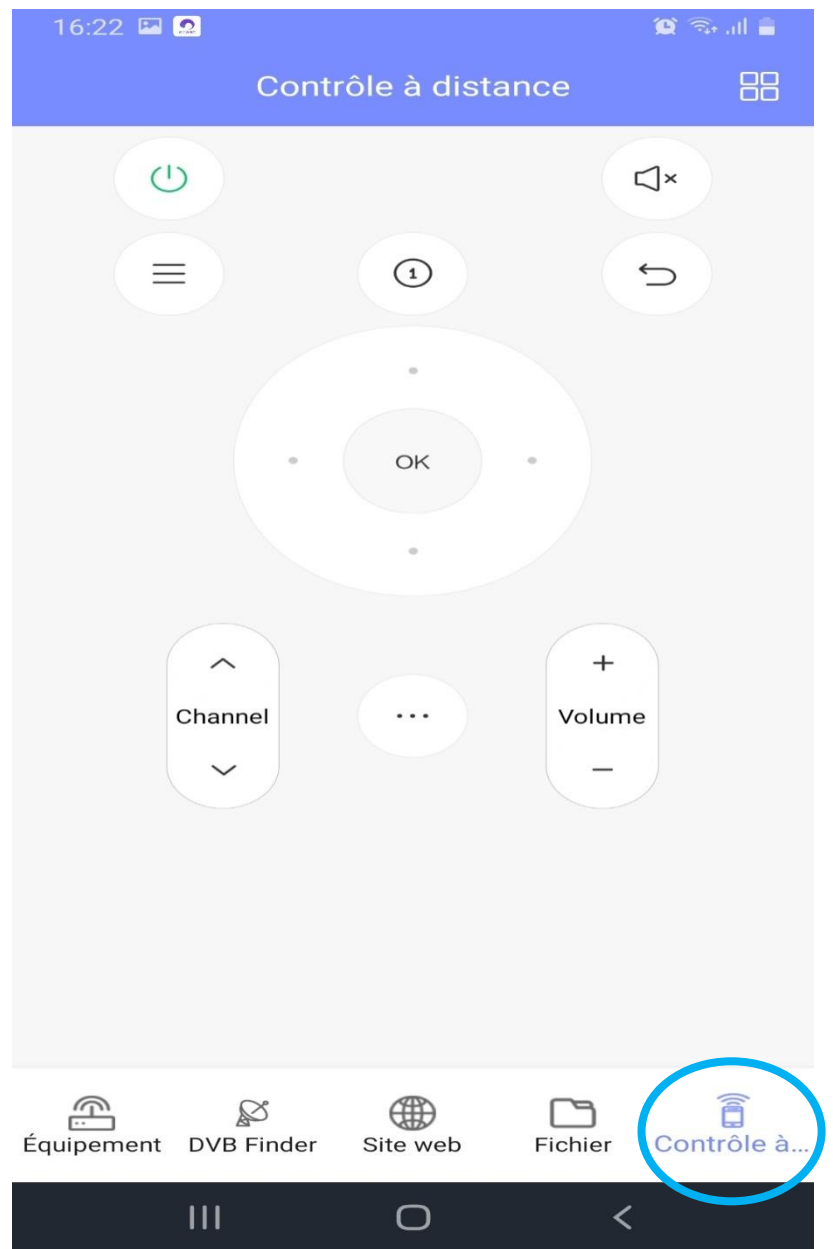

### إلى اللقاء في تدوينات اخرى